### **Obsługa kamery przez program DanaleCMS**

*Instrukcja odnosi się wyłącznie do kamery Zintronic A5 PoE Danale*

# Zintronic

#### Spis treści

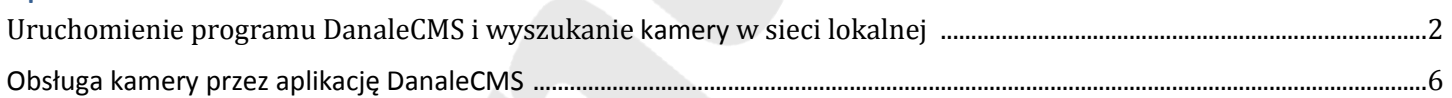

**Uruchomienie programu DanaleCMS i wyszukanie kamery w sieci lokalnej**

1. Wchodzimy na stronę zintronic.pl, na dole strony wyszukujemy sekcję "Pomoc" i dalej "Wsparcie instalacyjne, zjeżdżamy na dół strony i wybieramy sekcję "Kamery IP Danale" i naciskamy klawisz "Kliknij tutaj!". W sekcji "Dedykowane oprogramowanie" odszukujemy **program o nazwie "DanaleCMS – aplikacja do obsługi kamer", ściągamy oraz instalujemy to oprogramowanie na komputerze. Po instalacji uruchamiamy program, ukaże się następujące**  okno, gdzie jeśli mamy już wcześniej założone konto np. w aplikacji mobilnej "Danale", to **wpisujemy znane nam dane logowania: adres e-mail oraz hasło, a jeśli nie zakładaliśmy konta**  wcześniej, należy to zrobić przez wybór opcji "Create Account" :

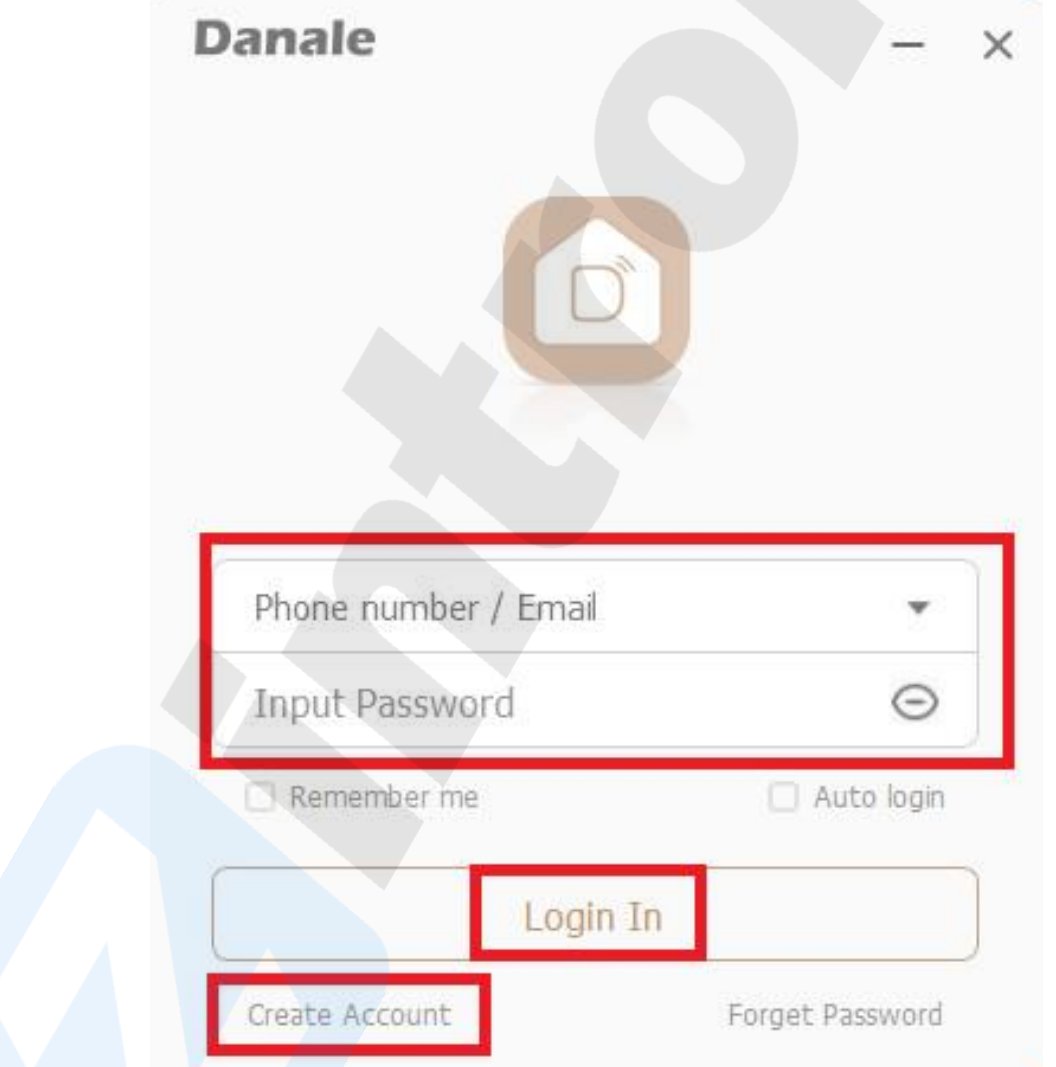

**2. Po wyborze opcji zakładania konta musimy uzupełnić dane wymagane, żeby konto mogło być założone poprawnie (zalecamy użycie adresu e-mail z domeny gmail.com) czyli: adres e-mail,**  utworzyć hasło i je powtórzyć, a także wcisnąć klawisz "Send", aby otrzymać kod na podany adres e-mail, który należy wpisać obok tego pola i przejść dalej "Next":

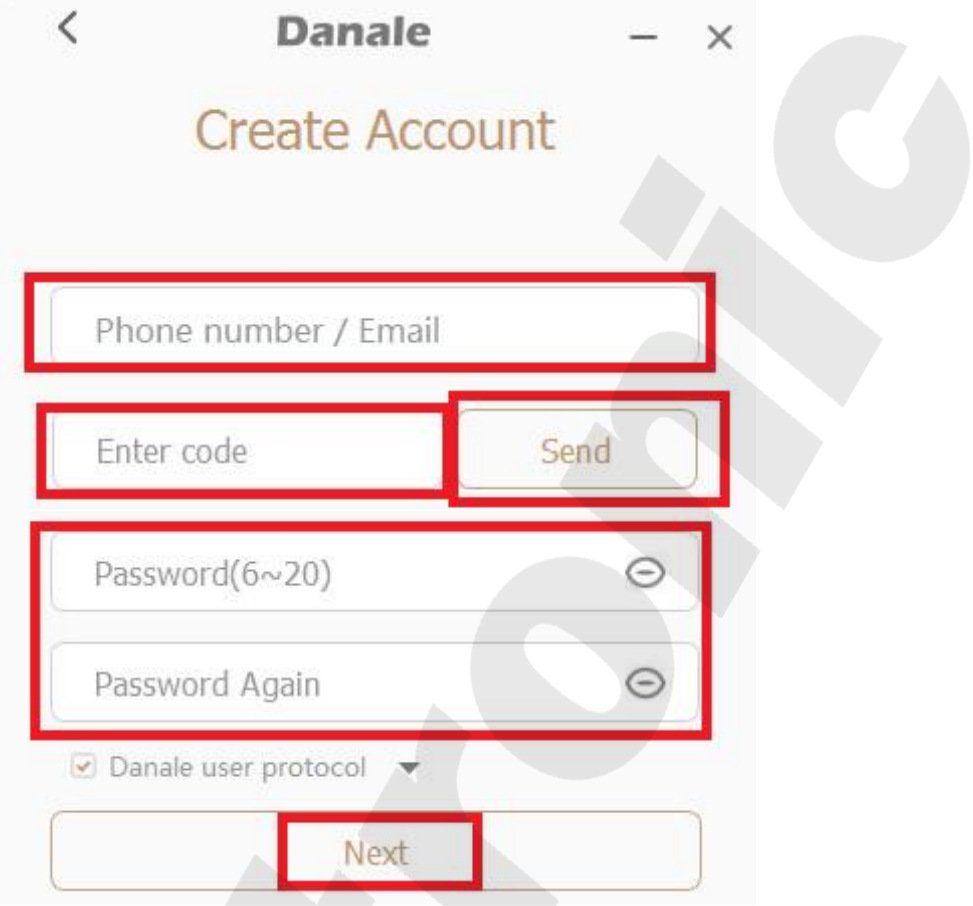

**3. Po tym kroku konto zostanie już poprawnie założone i pojawi się ekran aplikacji z**  możliwością wyszukanie kamery w naszej sieci lokalnej, klikamy "Add Device":

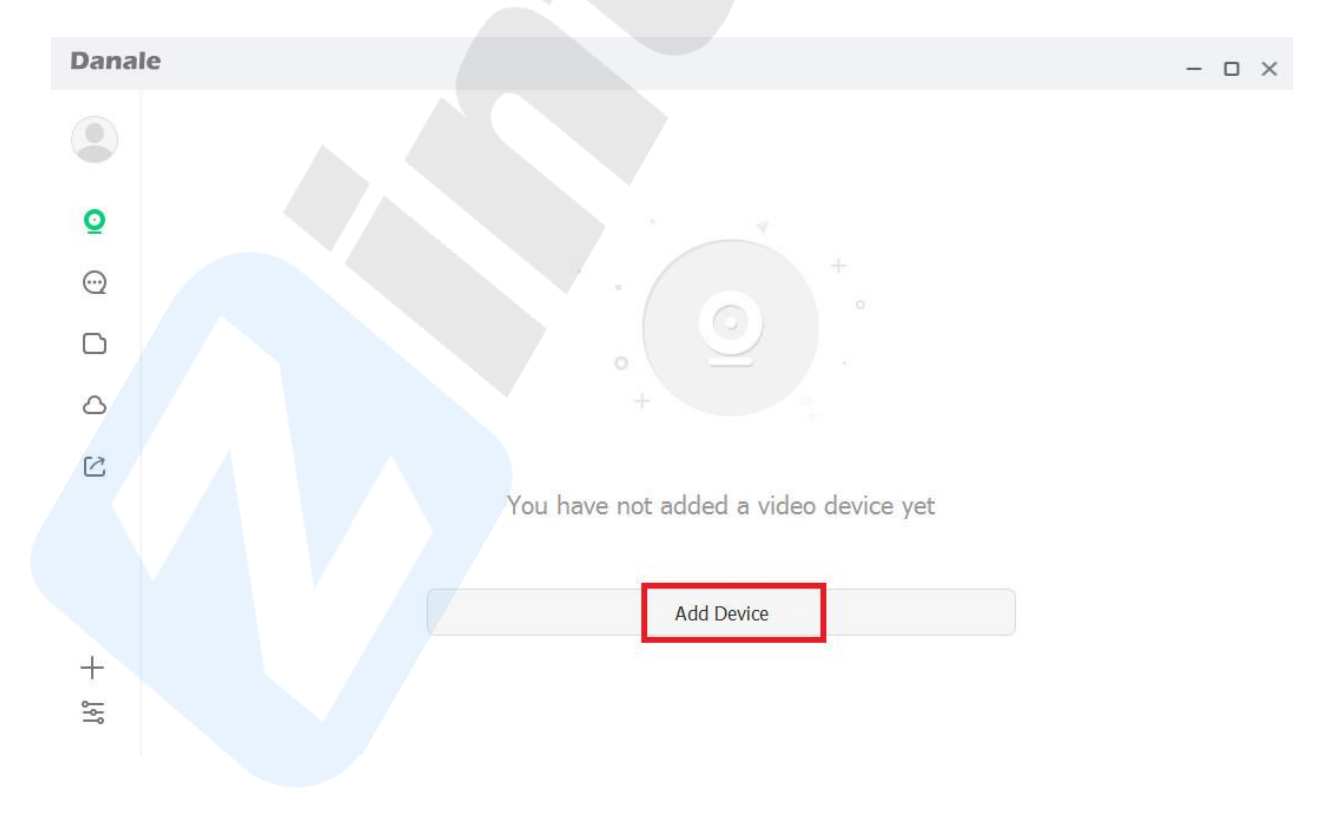

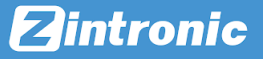

4. Wybieramy wyszukanie w sieci lokalnej "Local Search":

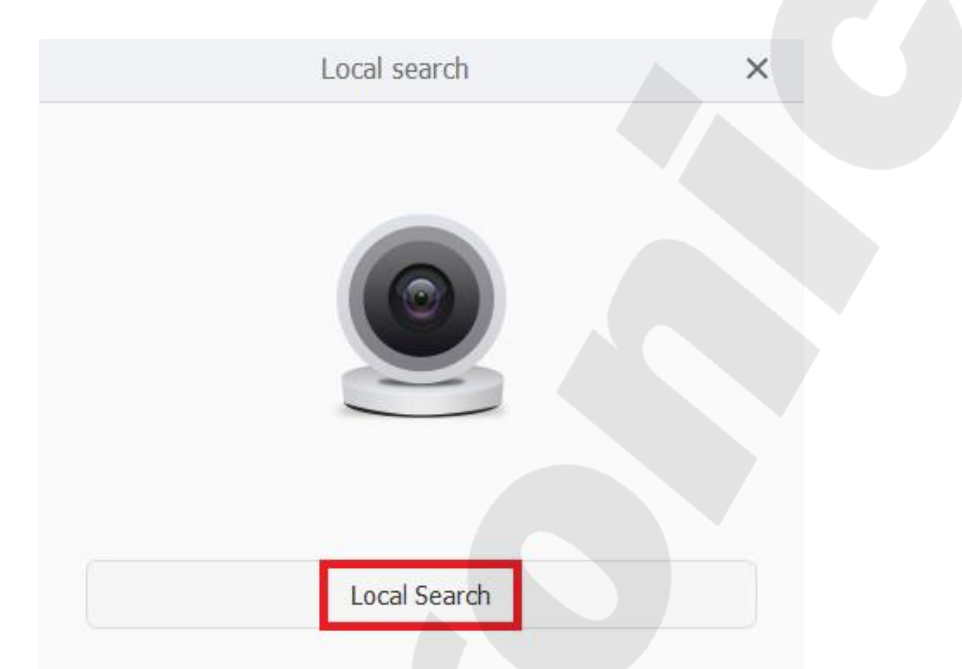

**5. Pojawi się nam wyszukana kamera pod warunkiem, że jesteśmy w tej samej sieci lokalnej,**  czyli kamera i komputer podłączony do tego samego routera, klikamy "Add":

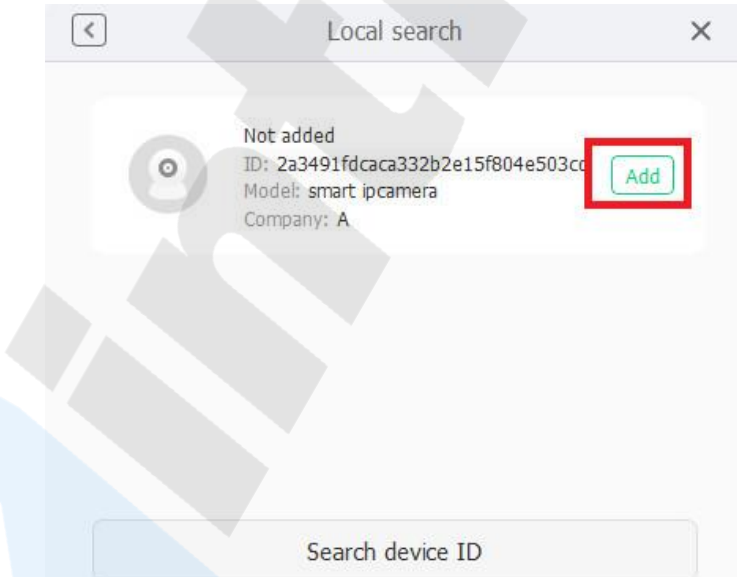

**6. W oknie wybieramy proponowana nazwę kamery lub nadajemy własną:**

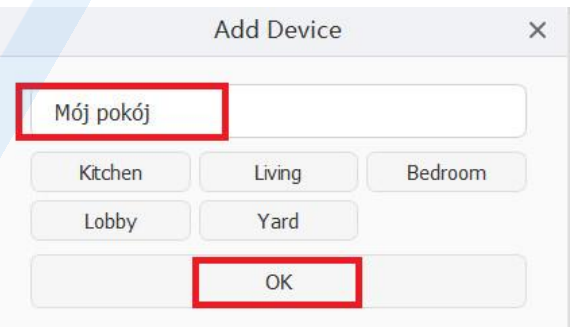

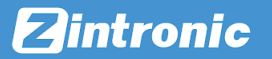

**7. Potwierdzenie prawidłowego dodania kamery pojawi się na ekranie:**

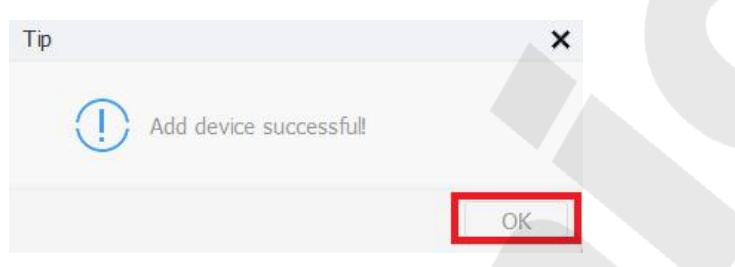

8. Następnie zauważymy, że kamera została dodana "Be added", zatem zamykam okno klikając w górnym rogu "krzyżyk":

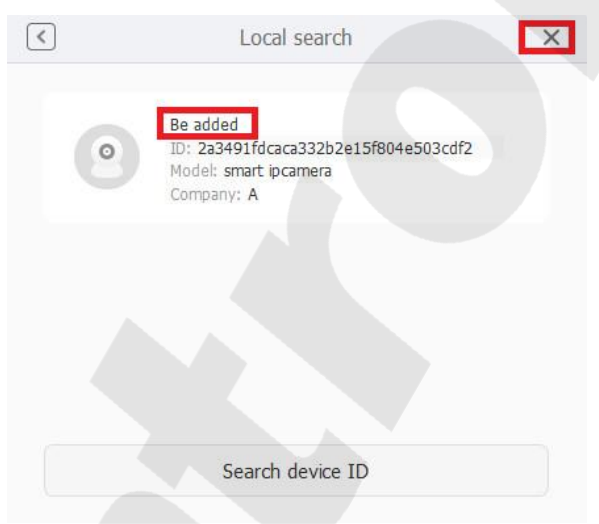

**9. Obraz z kamery pojawi się w oknie uruchomionej aplikacji:**

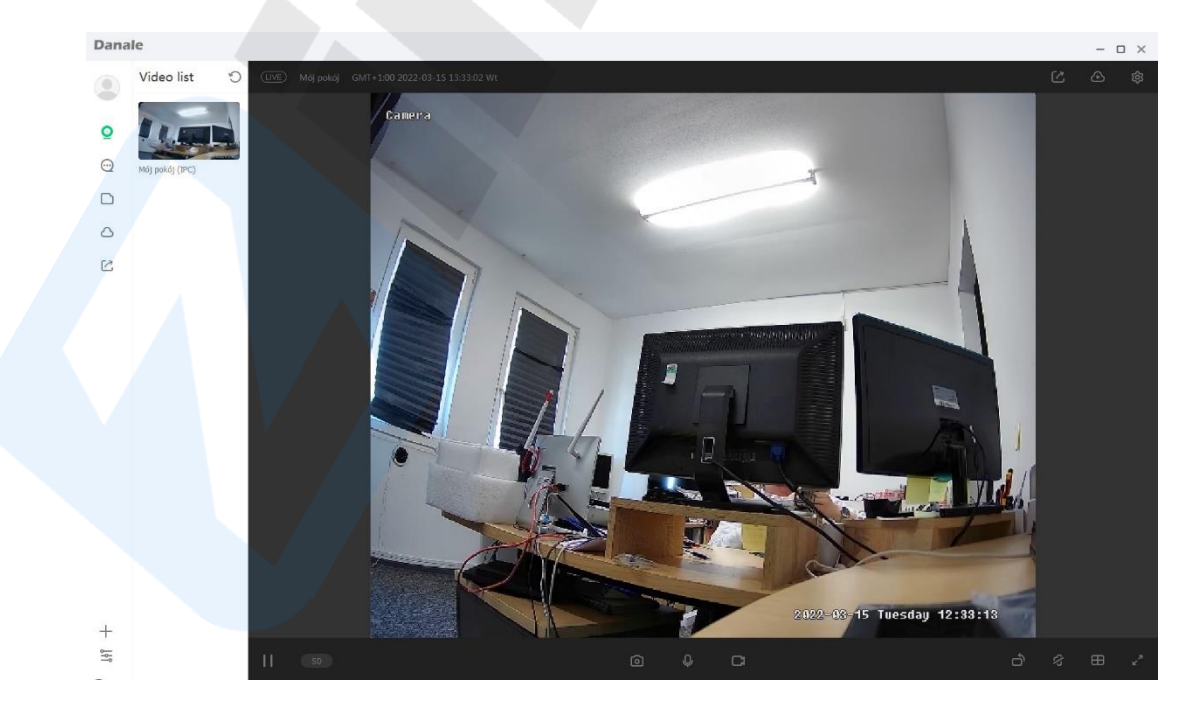

#### **Obsługa kamery w aplikacji DanaleCMS**

**I. Zakładka "Camera" i dostępne opcje:** 

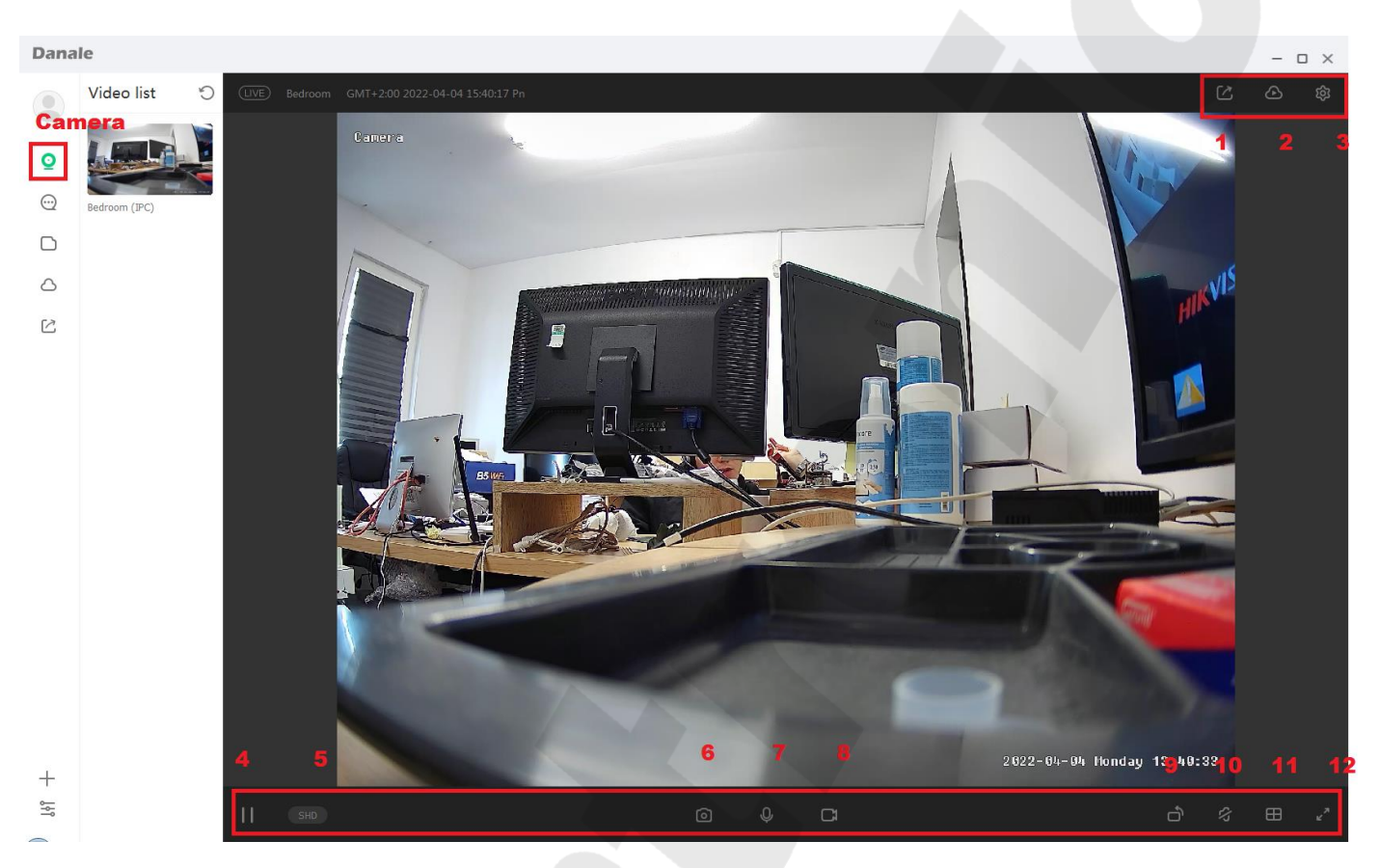

- **1. "Share Device" – udostępnianie kamery innemu użytkownikowi**
- **2. "Cloud" – dostęp do pamięci chmura/karta SD**
- **3. "Settings" – ustawienia kamery**
- **4. "Play/Pause" – Uruchom/Zatrzymaj podgląd obrazu z kamery**
- **5. "SD" – pokaż obraz w rozdzielczości: SD/HD/SHD**
- **6. "Shotcut" – zrób zdjęcie z aktualnego podglądu obrazu z kamery**
- **7. "Talk" – Włącz/Wyłącz mikrofon, żeby mówić**
- **8. "Record" – nagraj video z aktualnego podglądu obrazu z kamery**
- **9. "Turn" – obróć ekran**
- **10. "Voice" - Włącz/Wyłącz dźwięk**
- **11. "Multiscreen" – widok ekranu w podziale na 1, 4, 6, 8, 9, 10, 13 lub 16 części**
- **12. "Max" – przełącz na pełny ekran**
- Danale  $\Box$   $\times$ Message List  $\bigcirc$ System n  $^{\circ}$  $\frac{2}{3}$  $\overline{\bullet}$ **Message**  $\circlearrowright$  $11:58$  $\overline{c}$  $11:5$  $11:4$  $\ddot{\phantom{1}}$  $11:4$  $\ddot{\phantom{1}}$  $11:2$  $\ddot{\phantom{0}}$  $\overline{+}$  $\approx$
- **II. Zakładka "Message" i możliwe warianty:**

- **1. "System message" – wiadomości systemowe**
- **2. "Nazwa kamery" Motion detection – powiadomienia związane z wykrytymi zdarzeniami detekcji ruchu, żeby je móc odtworzyć należy wykupić dostęp do pamięci w chmurze.**
- **III. Zakładka** "Local file":

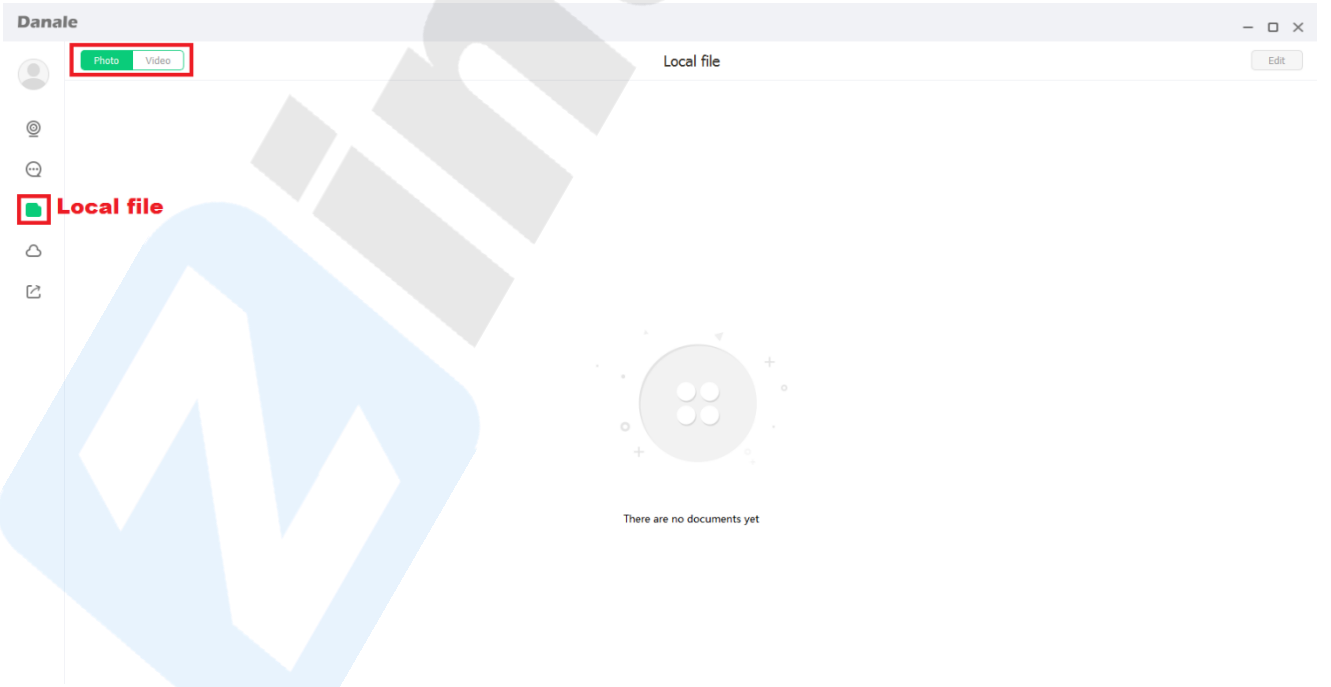

**W tym miejscu możemy zobaczyć zapisane zdjęcia i video, które uruchomiliśmy poprzez**  nasiśnięcie przycisków 6 i 8 w zakładce "Camera"; zdjęcia – "Photo", filmy video – "Video".

**IV. Zakładka "Cloud service" – umożliwia wybór i aktywację wybranego wariantu zapisu w chmurze: miesięcznego abonamentu lub rocznego :**

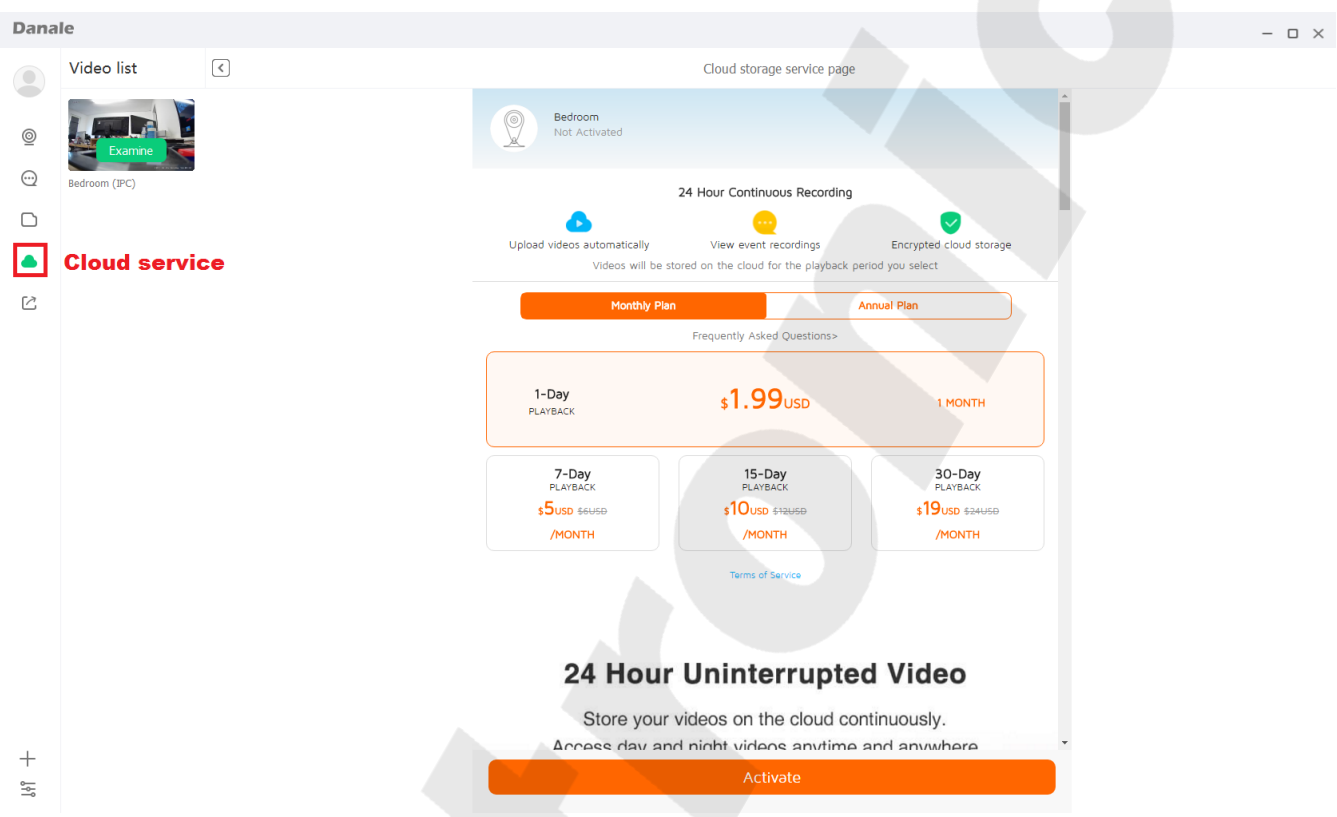

**V. Zakładka "Share manage" – zarządzanie udostępnianiem, możemy edytować istniejące**  udostępnienia "Edit" i dodać nowych użytkowników "Add other user":

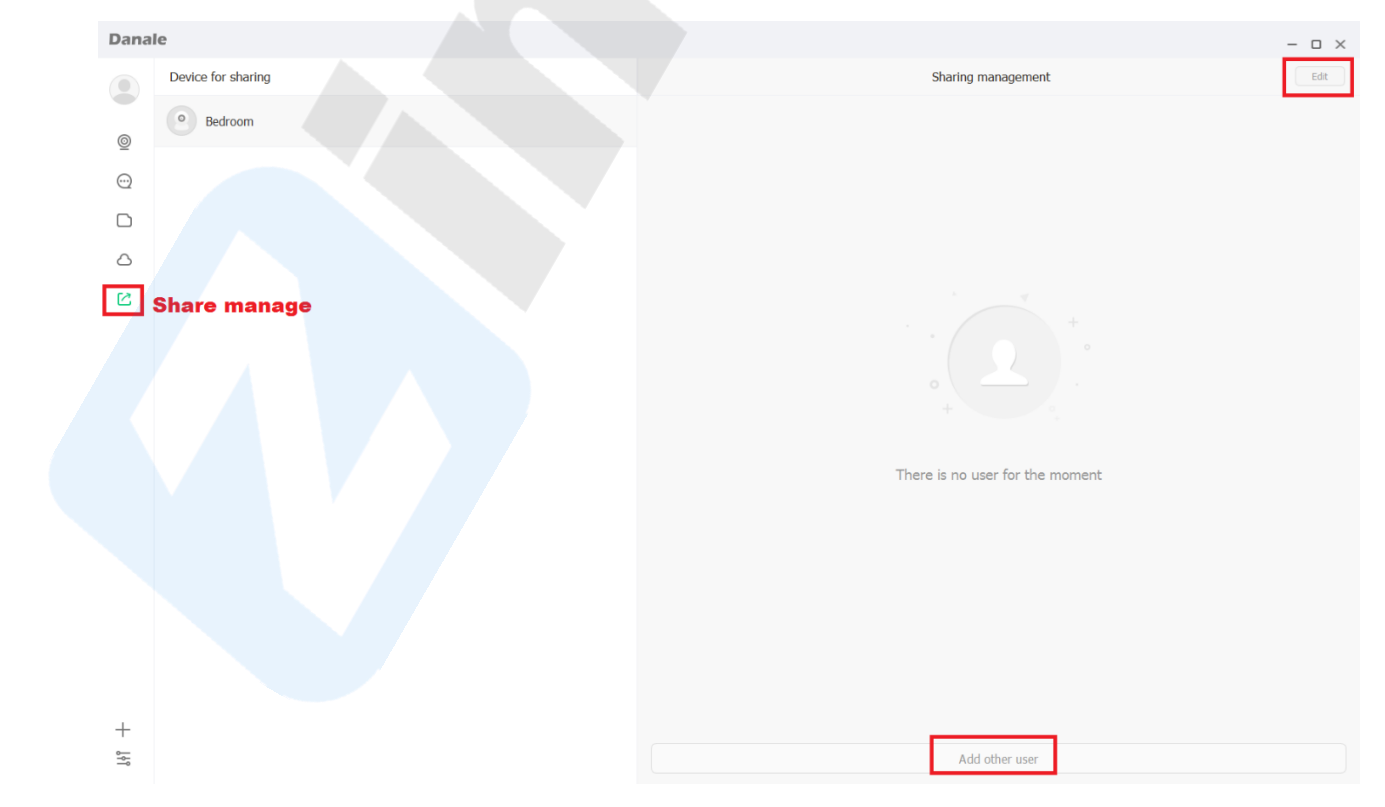

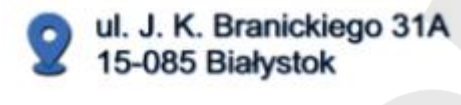

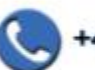

+48 (85) 677 70 55

biuro@zintronic.pl

## Zintronic